# EQUIPMENT

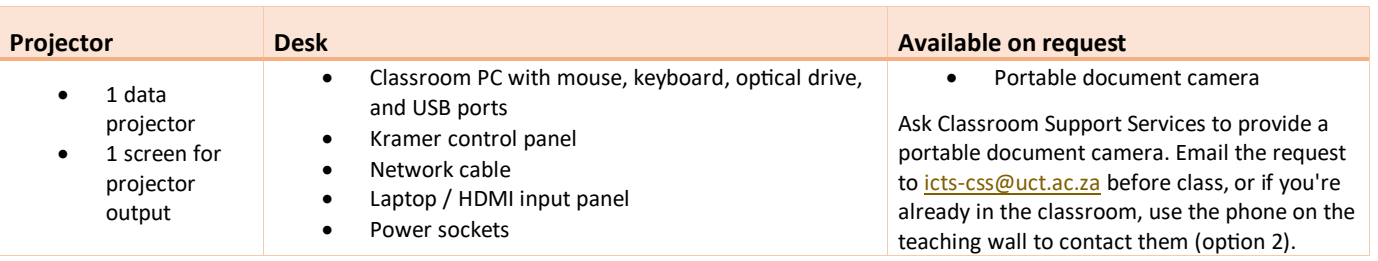

# LIGHTING

Use the blind controls and the light switches on the teaching wall to adjust the lighting as needed.

**Caution:** To prevent damage to the blinds, please close windows before rolling down blinds.

# DATA PROJECTOR

# 1. SETTING UP THE SCREEN

Use the **Screen Centre** dial on the teaching wall to set the screen at the required height.

### 2. OPERATING THE PROJECTOR

Use the buttons on the desk Kramer control panel to turn the projector on/off.

**Note:** The projector may take a minute to warm up before you can use it. If it's recently been switched off, wait a few minutes before switching it on.

### 3. SELECTING INPUTS

The projector can display one of these inputs:

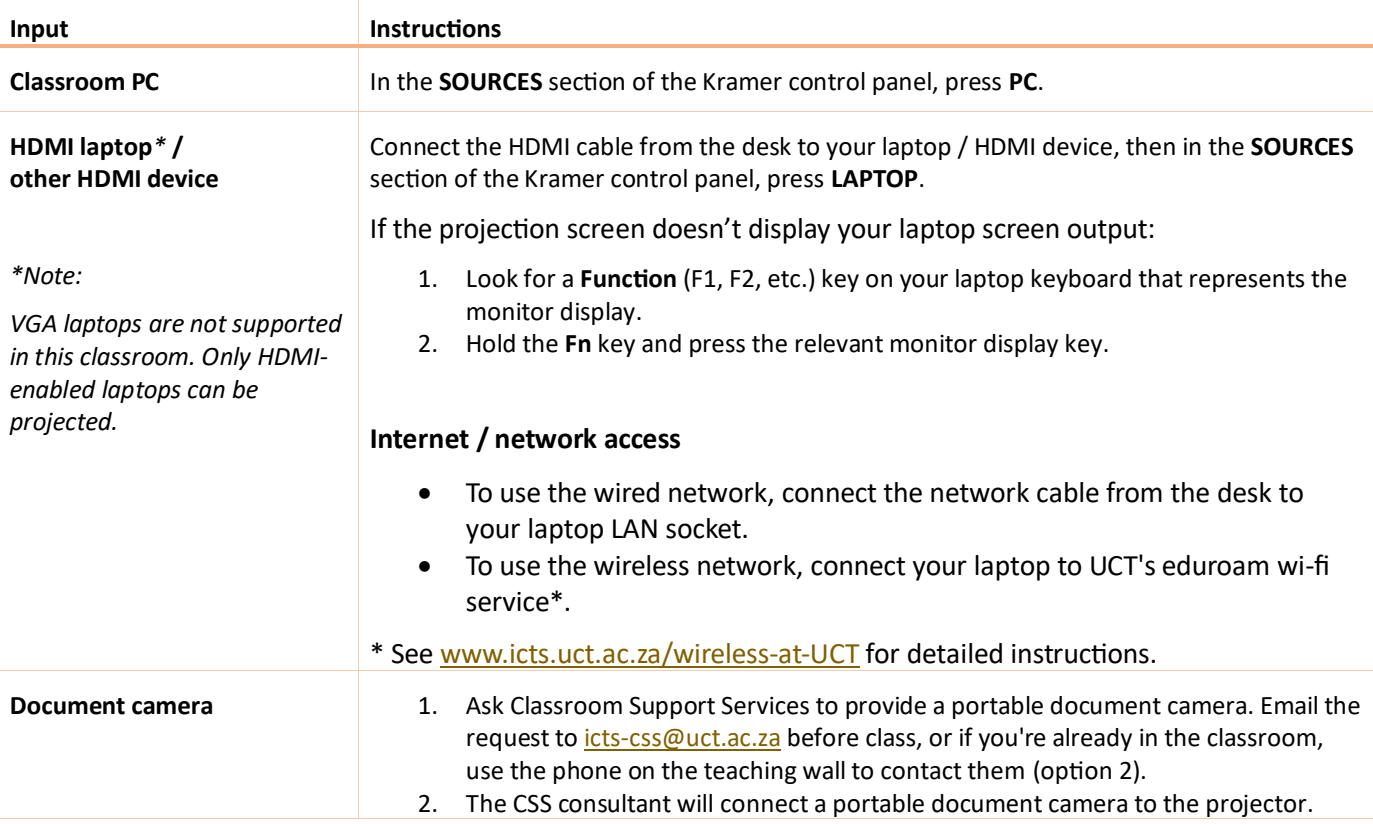

### 4. USING THE CLASSROOM PC

The classroom PC is built into the desk.

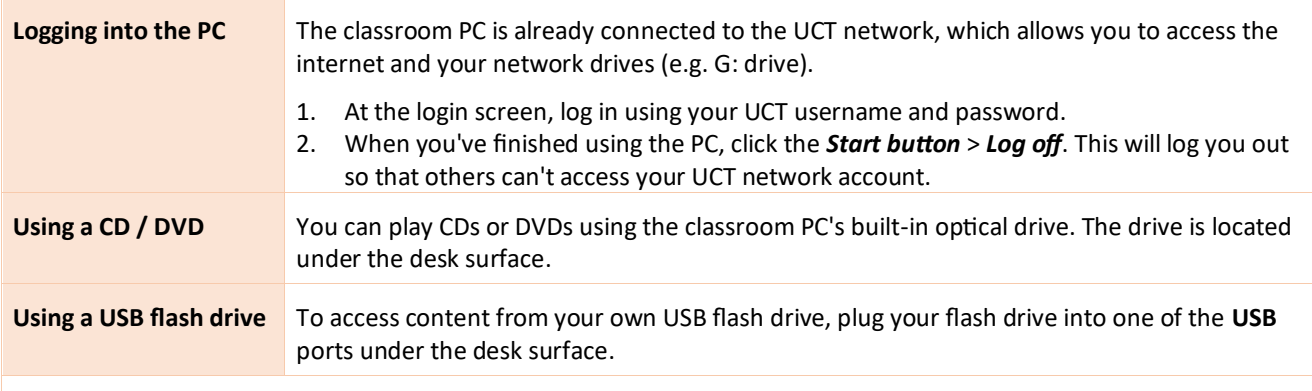

**Caution:** Do not save any files onto the classroom PC because your data will be lost when the PC reboots. Save all files to your own USB flash drive, cloud storage, or a network drive.

### 5. USING THE DOCUMENT CAMERA

The document camera acts as a writing surface – similar to writing on an overhead projector slide. It can also project existing documents, images and objects.

When the CSS consultant sets up the portable document camera, ask for a quick overview of how to operate the device.

## AUDIO LEVELS

Use the built-in volume control on the classroom PC / your laptop.

### PACKING UP

- 1. If your class is the last before Meridian or at the end of the day, turn off the data projector.
- 2. Remove your flash drive and remove any CDs / DVDs you've used in the optical drive.
- 3. If you've used the classroom PC, log out by clicking the *Start button* > *Log off*.
- 4. Leave all cables in their original positions on the desk.
- 5. Store the chalk and the chalk duster in the holder on the wall (i.e. not the desk).
- 6. Roll up the blinds and projector screen.
- 7. If you've used a document camera, a CSS consultant will collect the device after your lecture.

#### NEED HELP? *(Telephonic support hours: 7.30 AM to 6PM, Monday to Friday)*

Send an email to *icts-css@uct.ac.za*, or for immediate assistance, use the phone on the teaching wall:

- 1. Pick up the handset.
	- Press **1** if you have an emergency
	- Press **2** for classroom support
	- Press **3** for maintenance issues (Properties & Services)
	- Press **4** for Campus Protection Services
- 2. To dial, press the **√** symbol on the keypad.
- 3. Hang up the phone to end the call.